# **UTS Electromechanical Test System (United)**

**Model:** STM-50 KN

**Location of Machine:** Advanced Composites Lab, INGRAM 1202F

**Location of SOP and Machine Operating & Safety Manual:** Composites Lab website under resources; Composites Lab TRACS site; and Hardcopy near machine.

#### **Emergency Contact:**

- Call 911
- Call EHS & Risk Management at 512-245-3616
- Call Head Lab Technician, Dr. Ray Cook (office 512-245-2050)
- Call Dr. Jitendra S Tate (office 512-245-4872)

#### **Before using this machine:**

- You must have permission from Dr. Tate.
- You must have received formal training from technician or, trained research student (designated by Dr. Tate) related to machine safety and operation.
- You must read and understand **SOP and Machine Operating & Safety Manual.**
- You must use this machine under direct supervision of Dr. Tate or, Dr. Cook or, trained research student (designated by Dr. Tate).
- You must have signed "Lab Rules" document with Dr. Tate. This document must be signed every semester fall, spring, and summer (as applicable).
- If you do NOT follow above instructions, you will be held responsible for your own safety and damages.

#### **Safety Precautions:**

Protective Equipment: Prior to performing this procedure, the following personal protective equipment must be obtained and ready for use: **Gloves, Safety Goggles, Lab Coat.** Wear eye protection when working with the UTS and follow all safety practices.

## **General information**

The UTS machine is an electromechanical system capable of static mechanical testing. It can be used for different types of Mechanical testing such as tension, compression, flexure etc. UTS machine is controlled by advanced test design application software,

Datum 5i. Different types of materials can be tested on this machine such as composites, plastics, and metals. This Safety guide outlines general safety practices for operating the United Testing System (UTS)..

## **Specifications:**

- Loading Capacity-50KN (11 kips)

## **Accessories:**

- **Fixtures:** ASTM Test Fixtures: Tension D3039; 1. Compression D6641;2.Flexure D790;
- **Extensometers:**
	- Model 3542 with 2" (50mm) gauge length and +/- 10% measuring range

## **Important Safeguard:**

# **Locate Emergency Stop Buttons**

Machine power can be killed at any time by pressing the Emergency Stop button on the machine! This can prevent serious operator injury and equipment damage.

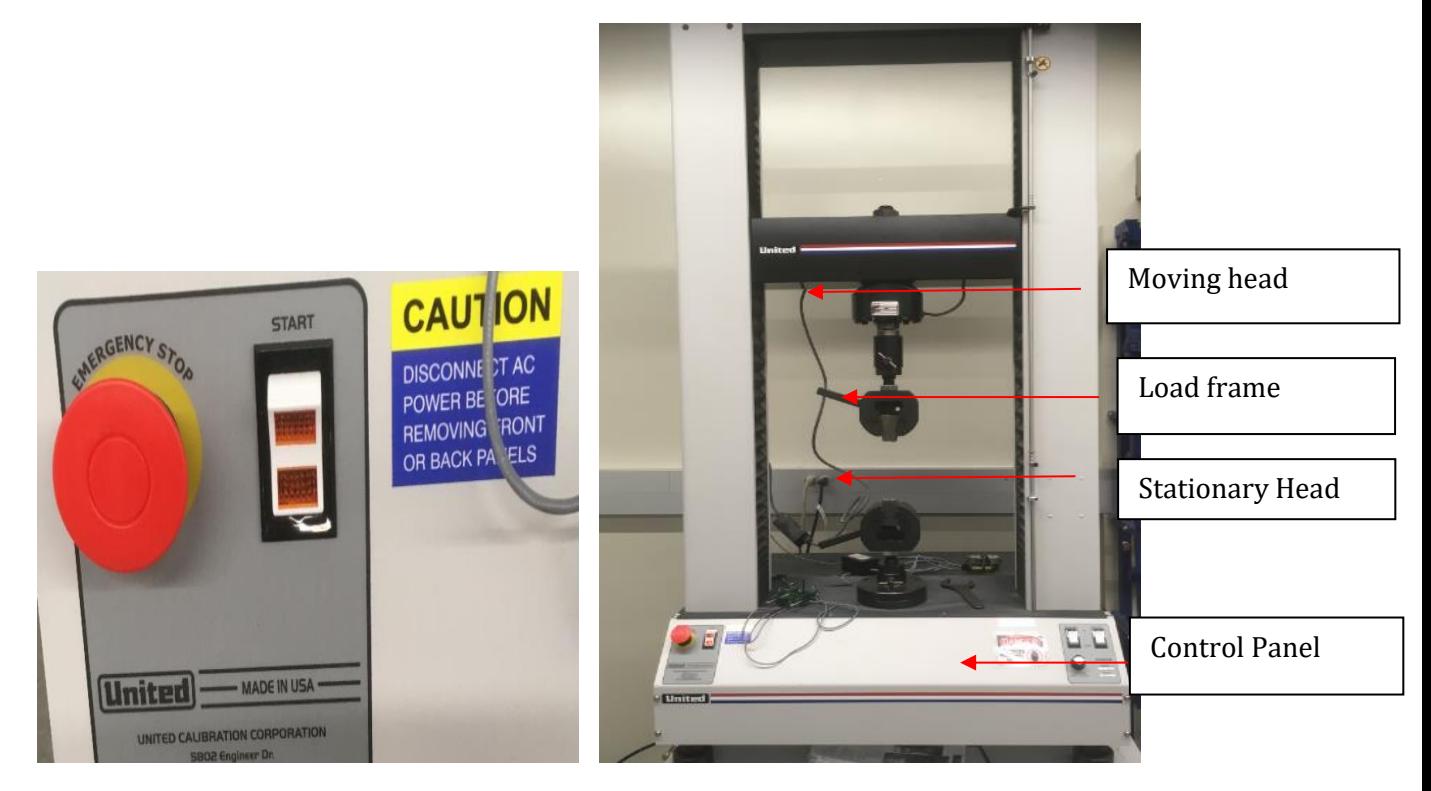

**Emergency Stop Button UTS Machine**

# **Know the controls**

Before you operate the system for the first time, make a trial run through the operating procedures with the drive power off. Locate all hardware and software controls and know their functions and required adjustments. The upper Jaw of the machine is the moving part and the Lower Jaw is the stationary part. Use the Jog controls to move the upper jaw accordingly. If any control function or operating adjustment is unclear, review the applicable information until you understand it thoroughly.

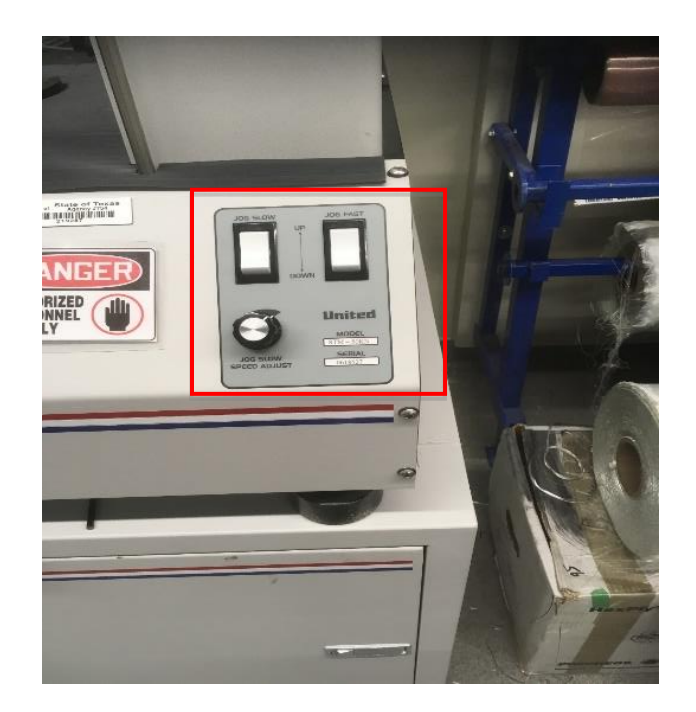

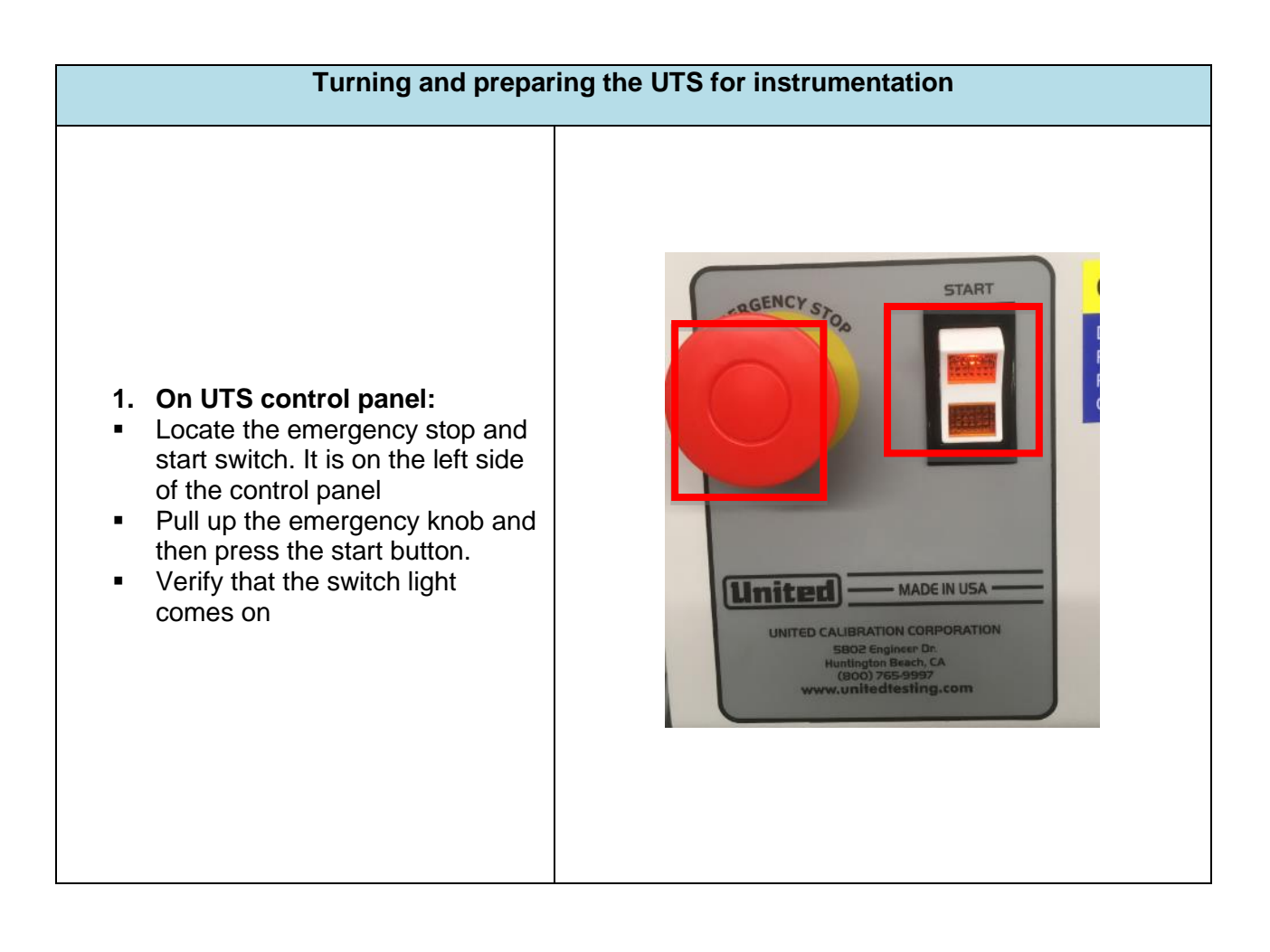

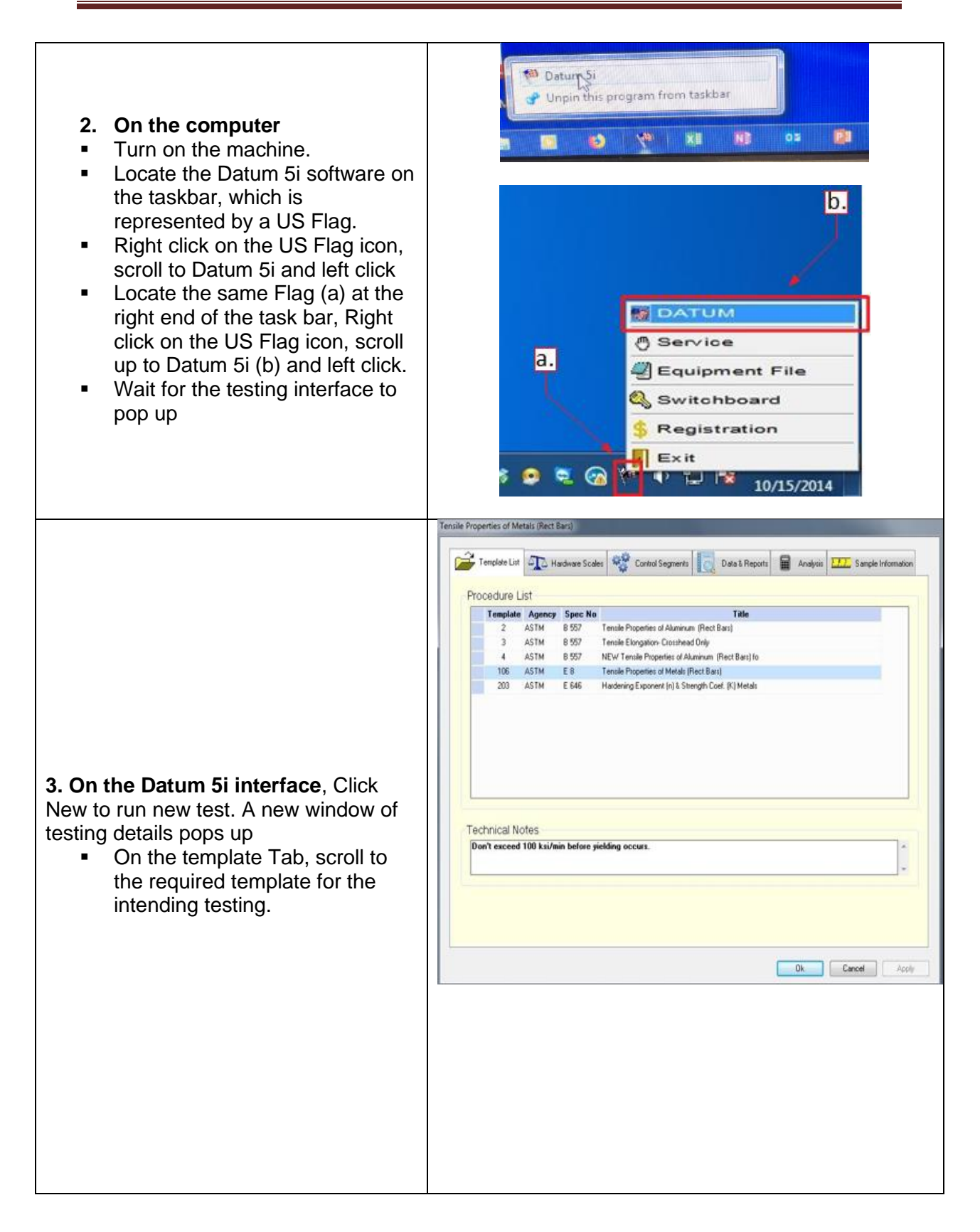

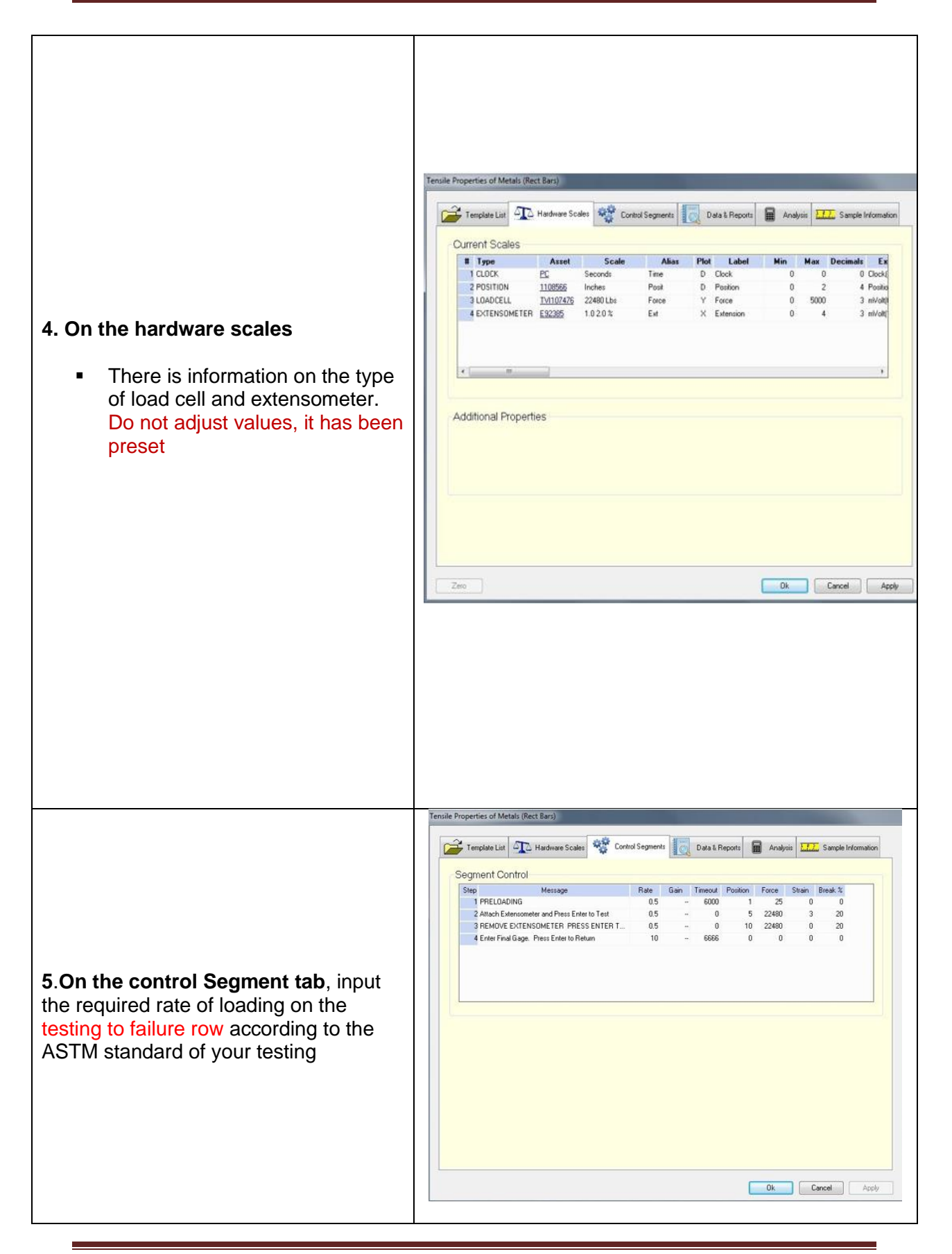

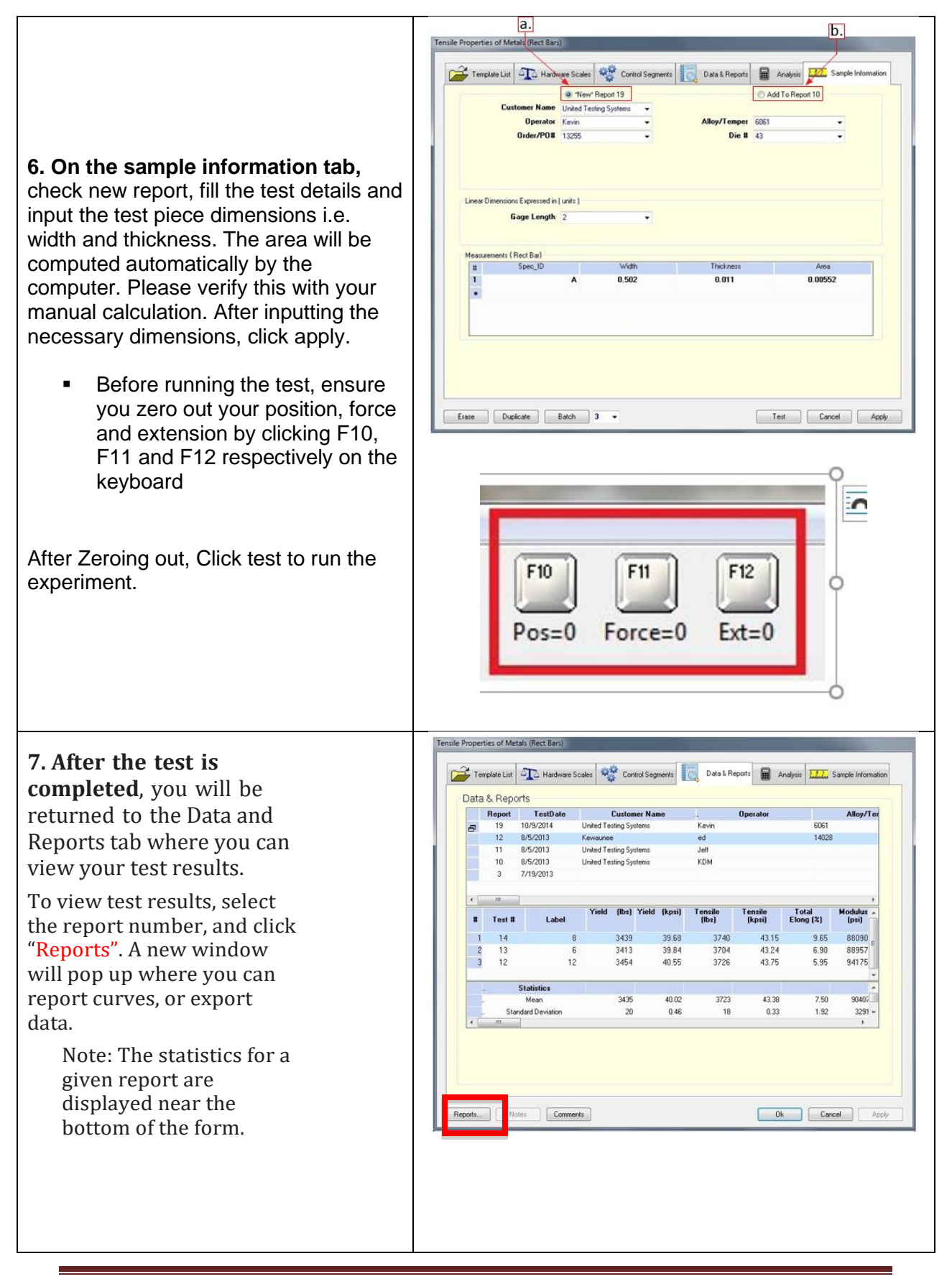

On this new window, you can view your test reports, test curve and export curve.

When you click the "export curve", a new window will pop up showing the file path on your computer screen

Follow this "file path" on the screen to obtain your raw data in form of Excel sheet.

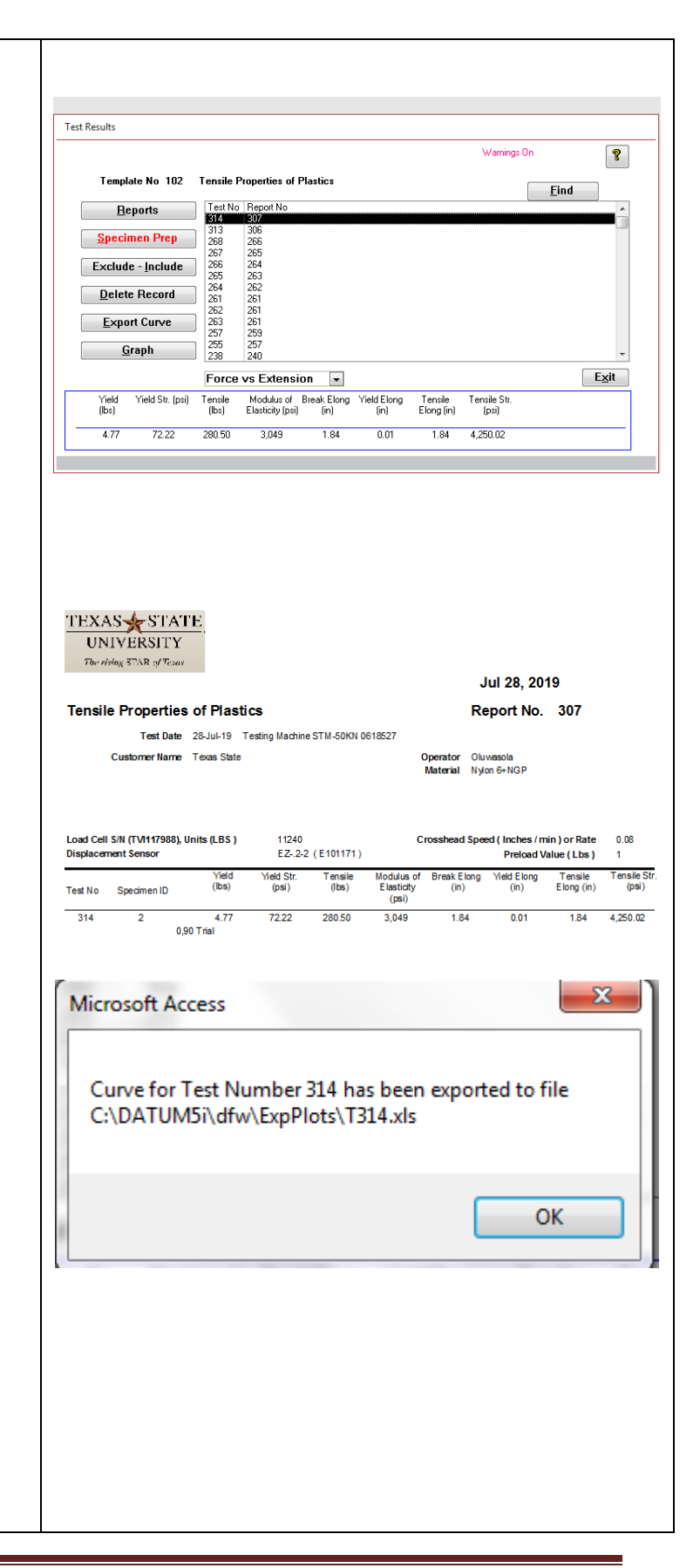

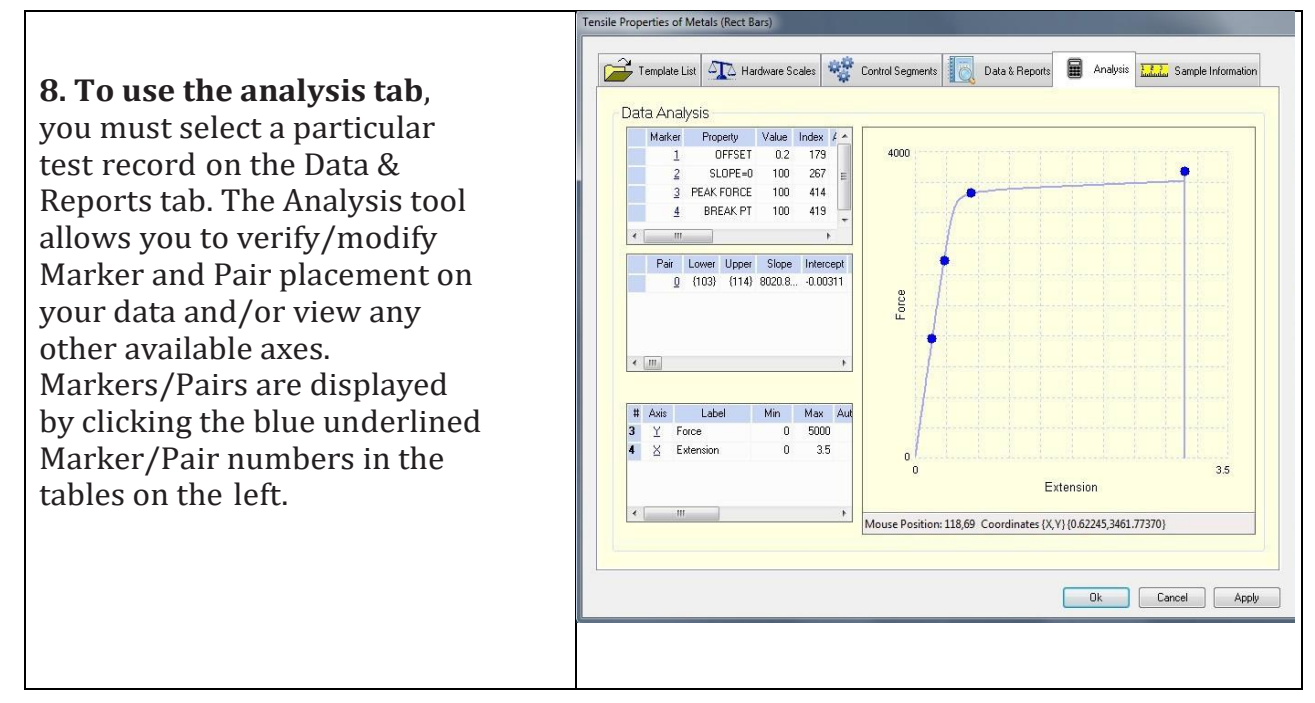

*IMPORTANT: Make sure the position reads zero on the testing screen (unless your template is configured to start from non-zero, such as templates run after Zero-Set Platen). If position is not zero, press F10 key to tare position. If necessary, tare Force with F11 key, Extension with F12 key. Click <Operate> to toggle display of selectable function keys.*

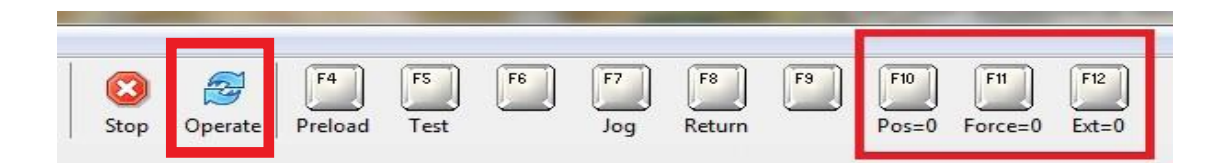

*The test may be stopped at any time by clicking the <Stop> button on the Main Screen; data processing may be forced on a partial dataset by subsequently clicking the <Review> button.*

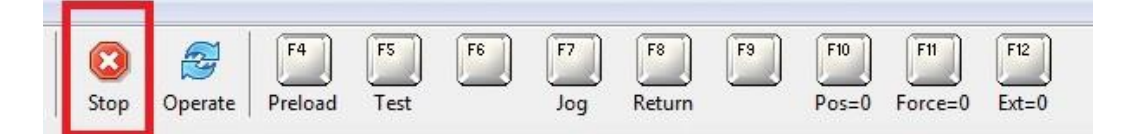

*SAFETY: Machine power can be killed at any time by pressing the Emergency Stop button on the machine! This can prevent serious operator injury and equipment damage.*

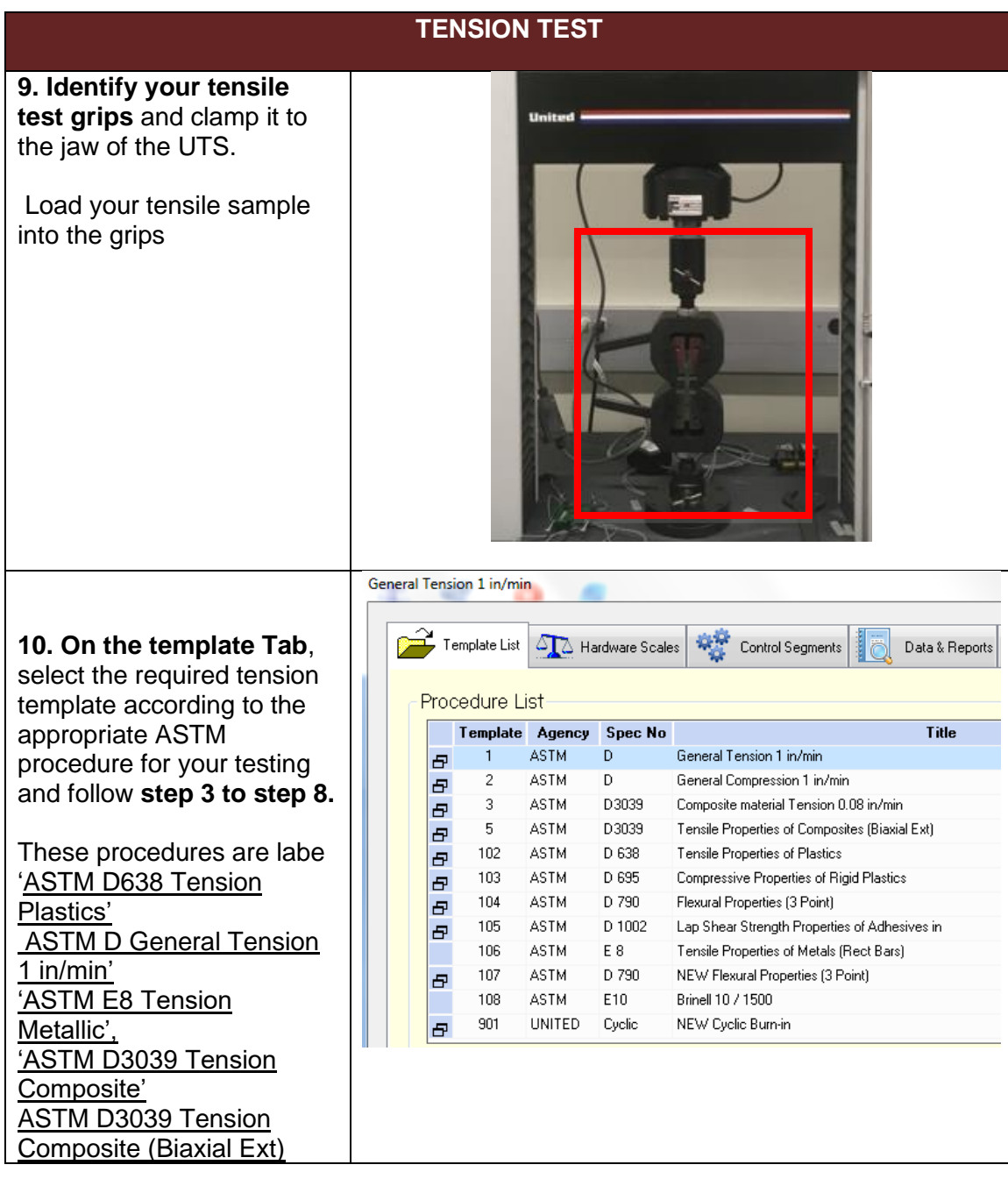

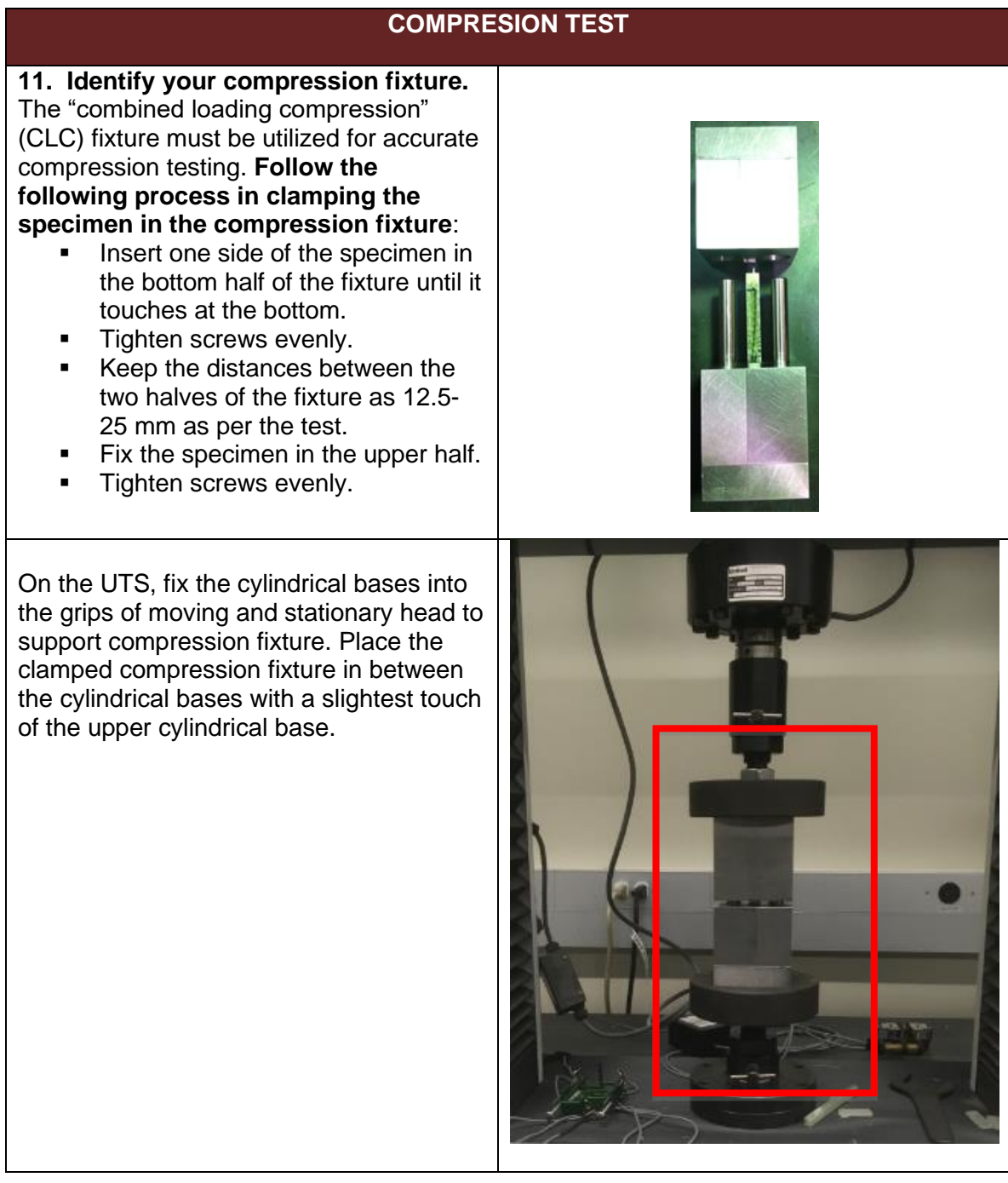

Select appropriate ASTM procedure based on the type of material being tested. <u>'ASTM D6641 Compression</u> Composite'.

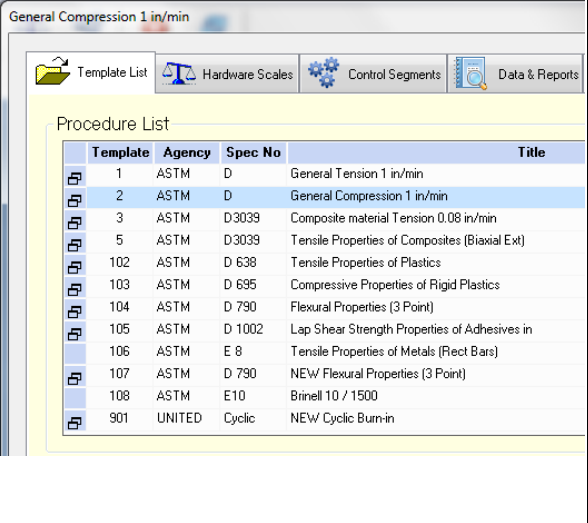

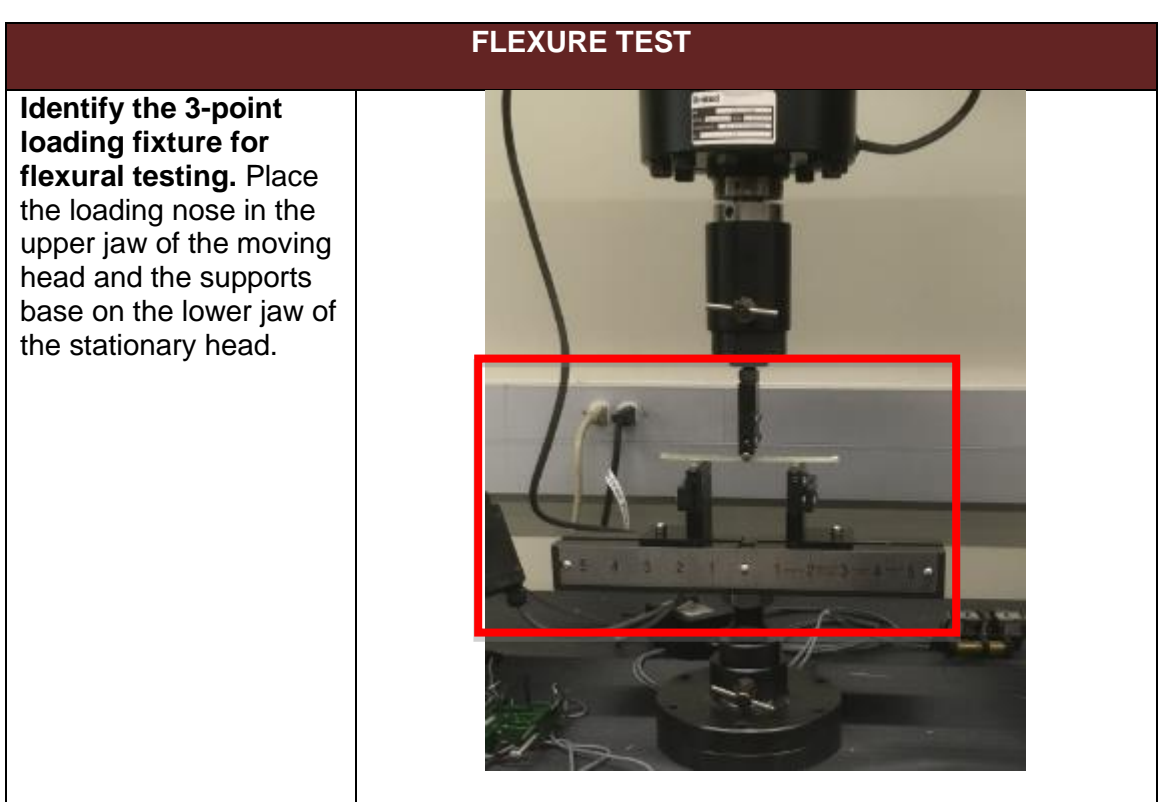

#### Page 11

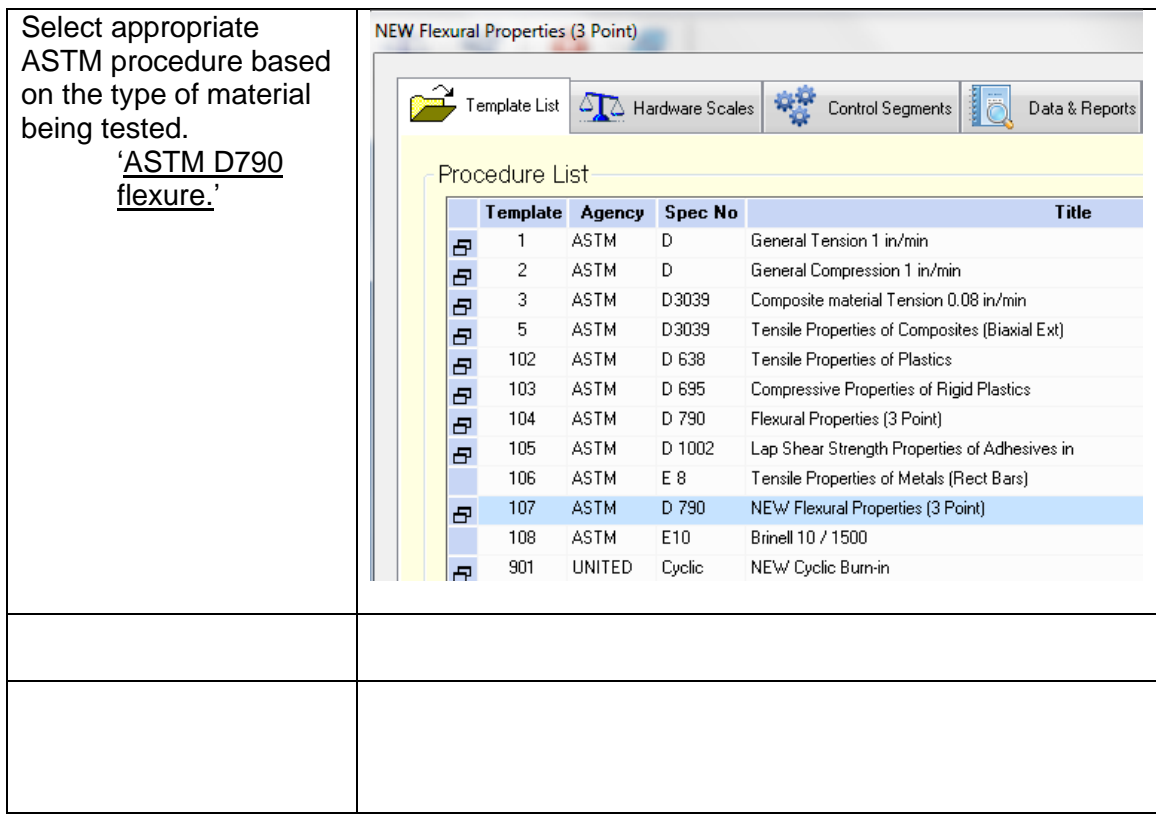

# **Summary of the Basic Steps in Performing a Test**

- 1) Launch DATUM from the DATUM 5i shortcut in the United Testing folder on the desktop.
- 2) Select the desired Template for the test, read "Technical Notes," then click on the  $\Box$  Apply button.
- 3) Click on the Sample Information Tab on the top left of the openwindow.
- 4) Insert first sample to be tested.
- 5) Press the Test button on the bottom right of the window
- 6) After test has completed, enter comment if desired and click Green Arrow.
- 7) After the test machine returns to the starting point, the Analysis tab will come up to show the graph.
- 8) Click the Data & Reports tab at the top middle of the window.
- 9) Make sure the current report number is highlighted, to be able to finish the remaining tests in the batch.
- 10)Repeat steps 3-9 for all remaining tests in this batch.
- 11)To print a report, press the Data & Reports tab on the top of the window.
- 12)Highlight the report to be viewed and/or printed.
- 13)Click Reports… on the bottom left of the window.
- 14)Highlight report to be viewed and/or printed.

15)Click the Reports button to drop down options.

16)Click Test Report to view and/or print highlighted report.

17)Click the Print button at the top left of the tool bar.

18)Choose number of copies to be printed and press OK.

19)Close the print preview by clicking Close Print Preview button at the top

right of the toolbar.

20)Click Exit button to return to testing screen. Start at step number 6 for next sample to betested.

*IMPORTANT: Make sure the position reads zero on the testing screen (unless your template is configured to start from non-zero, such as templates run after Zero-Set Platen). If position is not zero, press F10 key to tare position. If necessary, tare Force with F11 key, Extension with F12 key. Click <Operate> to toggle display of selectable function keys.*